# **Comment utiliser Google Agenda ?**

*Dernière modification : 06 avril 2022*

#### **Résumé**

Google Agenda permet de gérer le travail en équipe en ayant une visibilité sur l'ensemble des activités, congés, événements, réunions. Cet outil propose aussi l'invitation à une réunion, l'ajout d'une visioconférence avec Google Meet, l'insertion de pièces jointes.

#### **Prérequis**

Nécessite un compte Gmail, si vous n'en avez pas, vous pouvez en créeir un

# **Étape 1**

#### **Accéder à votre agenda**

Lorsque vous êtes connecté sur votre compte Gmail, vous pouvez accéder à votre Agenda Google en allant sur l'icône représentant **9 points**, qui se trouve en haut à droite à côté de votre avatar et sélectionner l'icône **Agenda** dans le panneau d'options qui s'affiche.

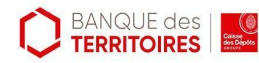

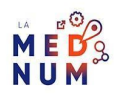

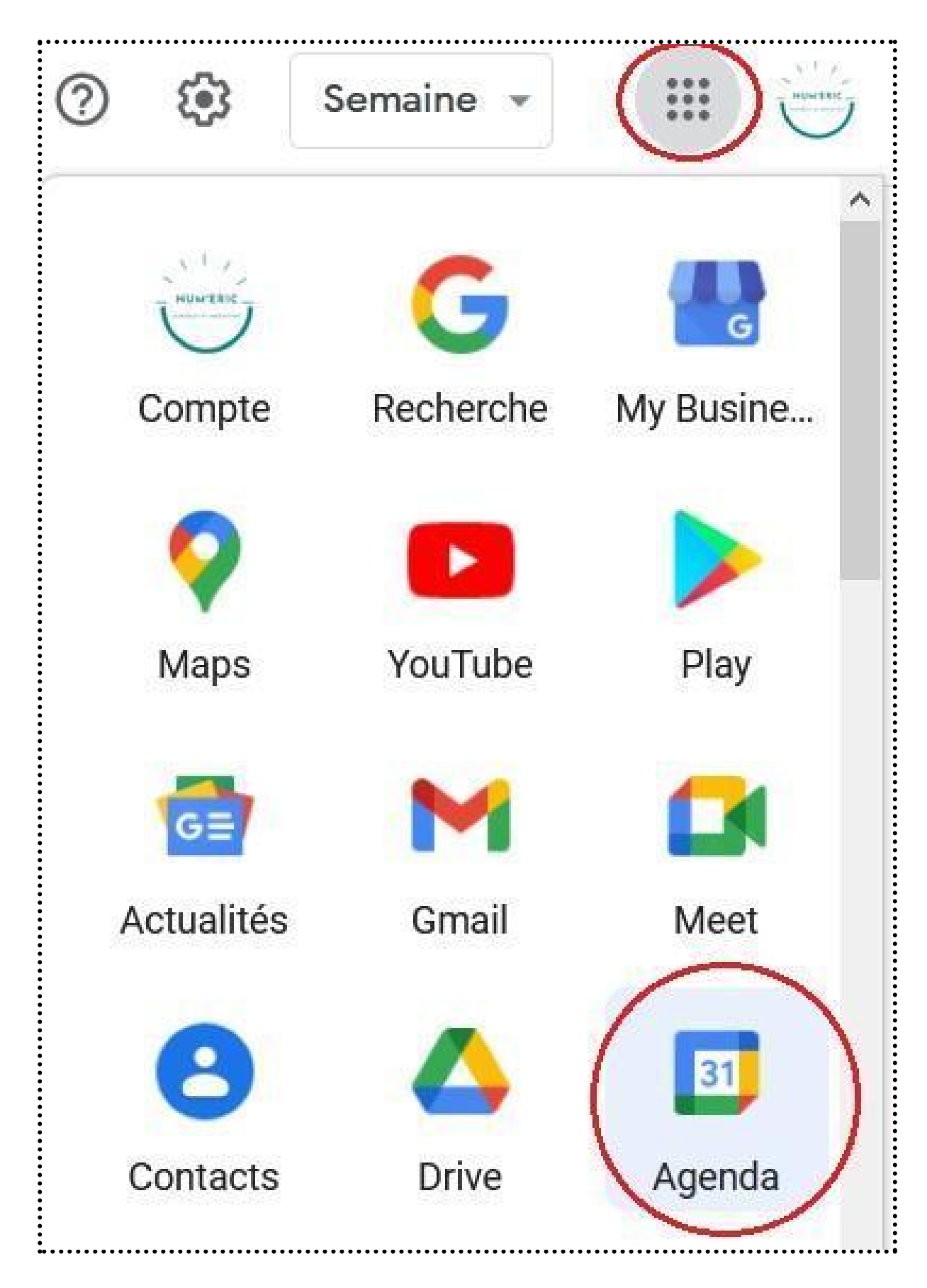

Vous pouvez aussi accéder directement à l'agenda en vous rendant à cette [adresse](https://calendar.google.com/).

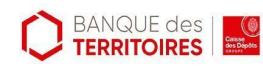

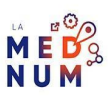

# **Étape 2**

## **Paramétrer votre agenda**

En haut à droite, en cliquant sur l'icône de l'**engrenage**, vous accédez aux différentes options de

paramétrage.

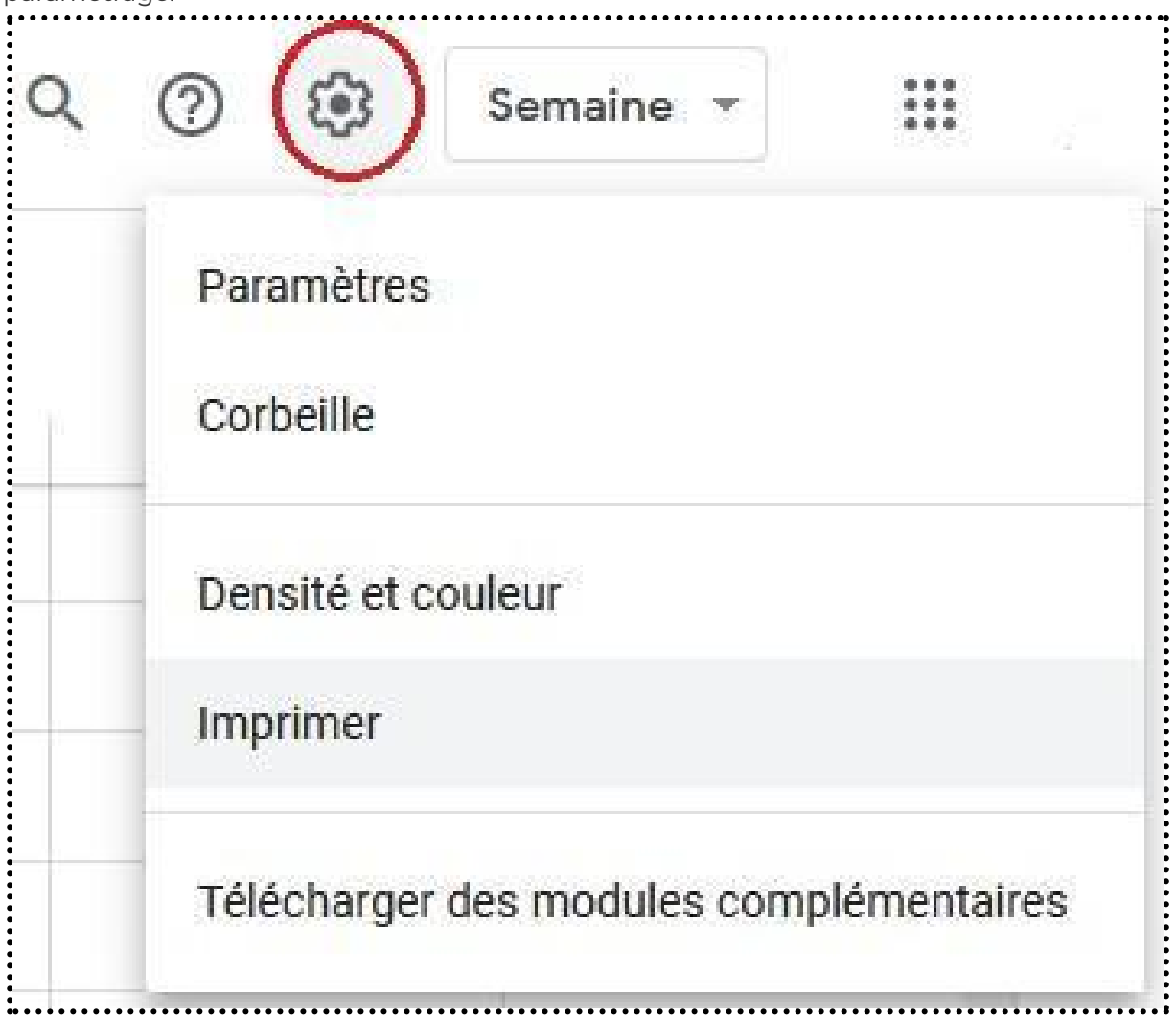

#### **Paramètres**

Cette partie vous permet de gérer la globalité des paramètres principaux de votre Agenda. Vous pouvez régler le fuseau horaire et la région pour avoir un affichage adapté aux jours et horaires en France.

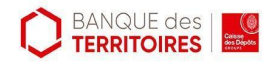

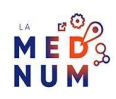

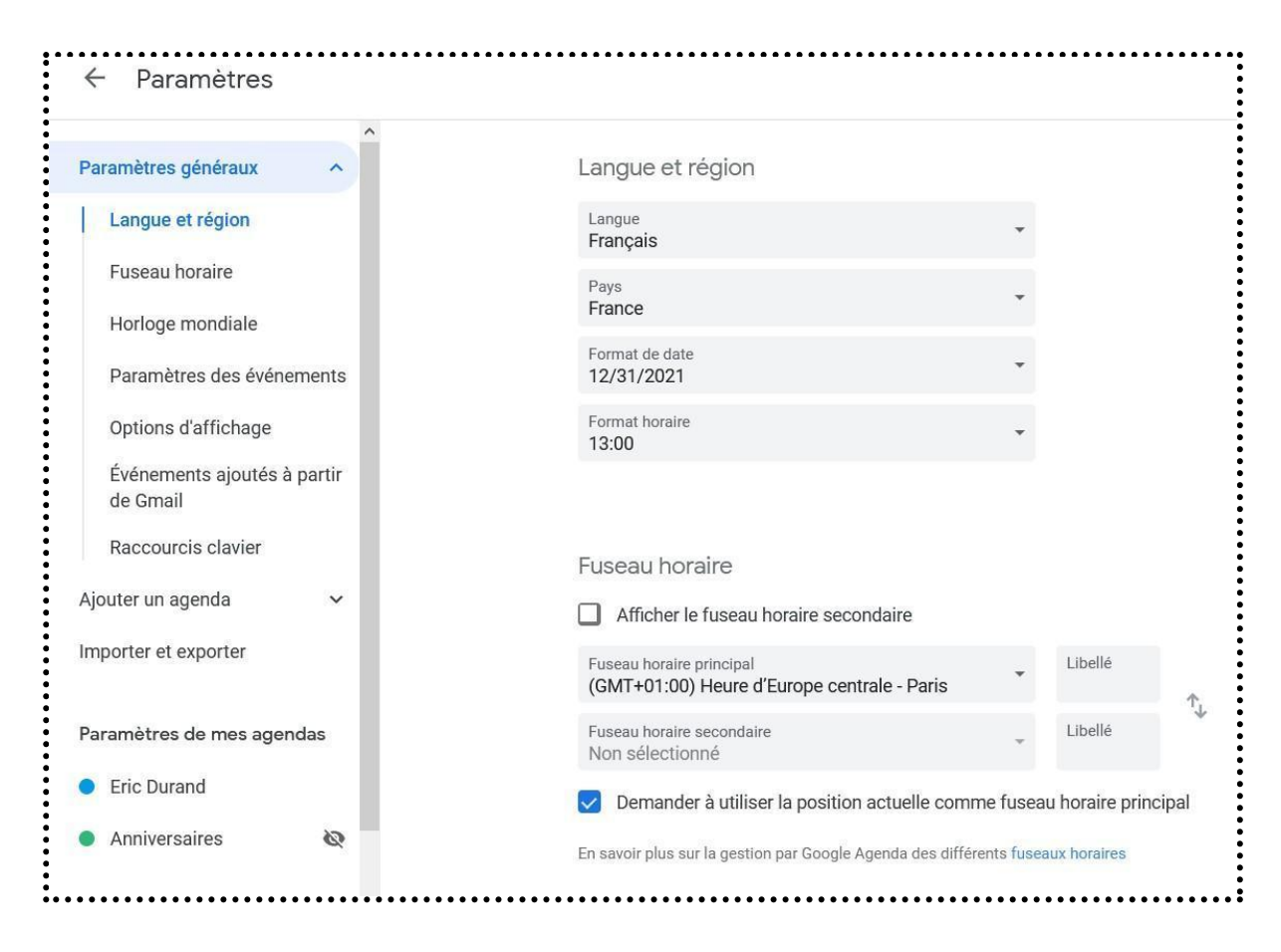

Le Menu **Paramètres des événements** permet de régler les autorisations des invités avec qui vous partagez votre agenda, l'alerte ou non des événements proches, l'affichage des week-ends ou non, l'affichage des numéros de semaine etc.

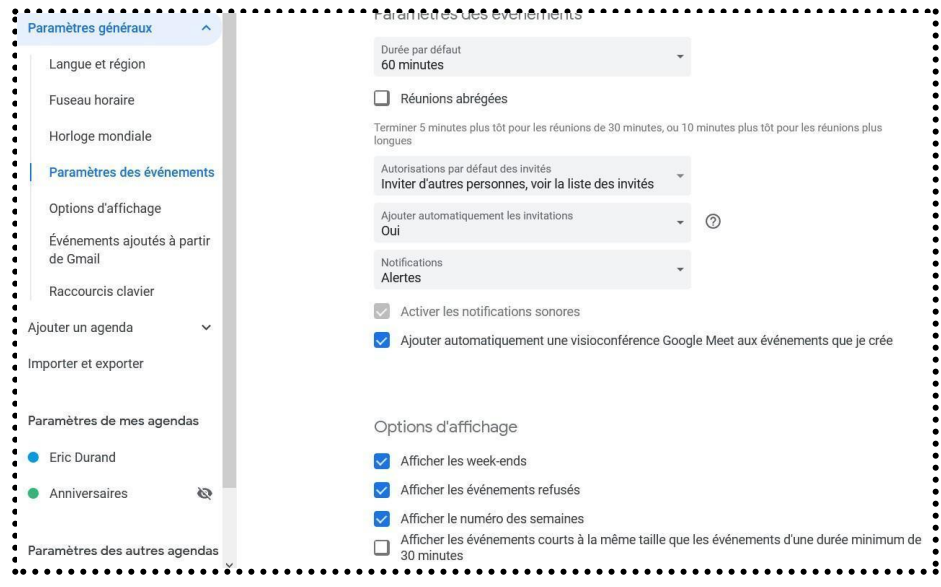

Prenez le temps de consulter chaque option pour adapter votre agenda à vos besoins.

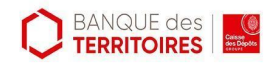

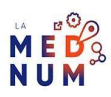

### **Corbeille**

Cet espace garde en mémoire les événements que vous avez supprimés. Vous pouvez les supprimer définitivement si vous le souhaitez.

#### **Densité et couleur**

L'option densité par exemple est plutôt intéressante : **Réactive à l'écran** ou **Élevée**. Avec le choix **Élevée**, les bordures et espaces sont plus étroits. En mode **Réactive**, la densité des événements est définie en fonction de la taille de votre écran.

#### **Imprimer**

Cette fonction permet de paramétrer l'impression de votre agenda suivant vos choix, par semaine, à la journée, en format paysage ou portrait…

### **Télécharger des modules complémentaires**

Dans cette partie vous pouvez ajouter des modules complémentaires comme un lien vers un outil de visioconférence, un outil d'alerte par SMS, un outil de gestion de contacts.

# **Étape 3**

#### **Partagez votre agenda**

Votre agenda peut être partagé avec des collaborateurs qui doivent cependant avoir un compte Gmail. Pour ce faire, dans la colonne de gauche, partie **Mes agendas**, cliquez sur les **trois points** à droite du nom de l'agenda.

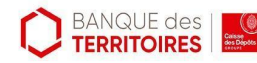

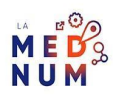

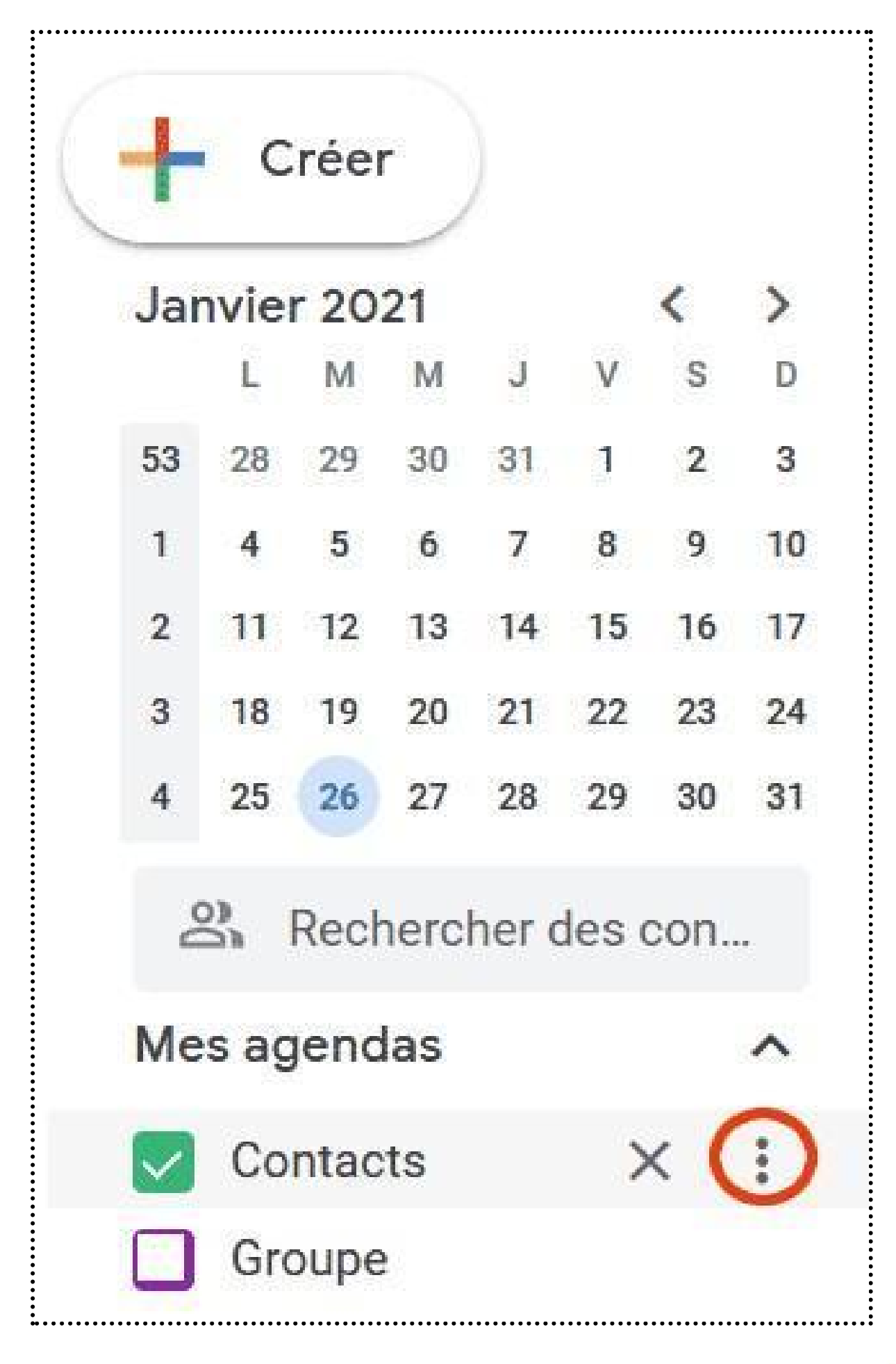

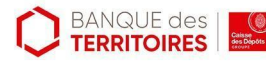

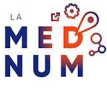

- Sélectionnez l'option **Paramètres et partage**
- Allez dans l'option **Partager avec des personnes en particulier**.
- Cliquez sur **+ Ajouter des contacts**.
- Vous pouvez alors ajouter le nom, si le contact est déjà renseigné, ou l'adresse mail des personnes avec qui vous souhaitez partager votre agenda.
- Ensuite, choisissez les autorisations accordées parmi la liste (ex : modifier des événements).
- Ces dernières recevront un mail d'information pour accepter l'ajout de votre agenda.

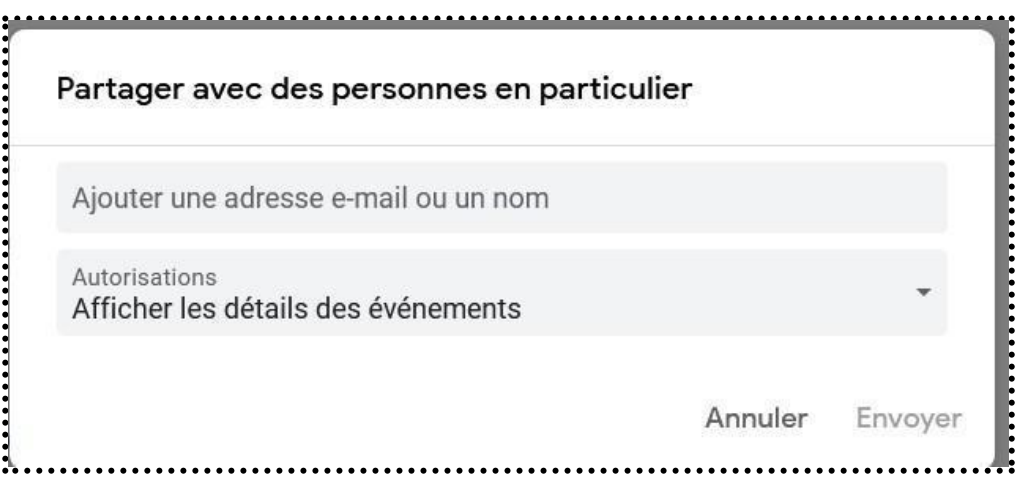

# **Étape 4**

#### **Créer un évènement**

- Dans votre agenda, **cliquez** sur la case de l'heure voulue pour créer votre événement. Une fiche événement s'ouvre.
- **Remplissez le titre**.
- **Rechercher un horaire** : pour questionner des invités sur leur disponibilité (réponse **Oui, Non ou Peut-être**)
- **Ajouter des invités** : pour inviter des personnes à participer à l'événement.
- Vous pouvez ensuite ajouter un **lieu**, une **description** et une **pièce jointe**.
- **Ajouter une visioconférence Google Meet** : pour créer un lien vers une visioconférence avec l'outil Google Meet.

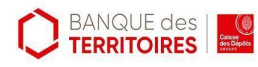

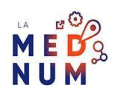

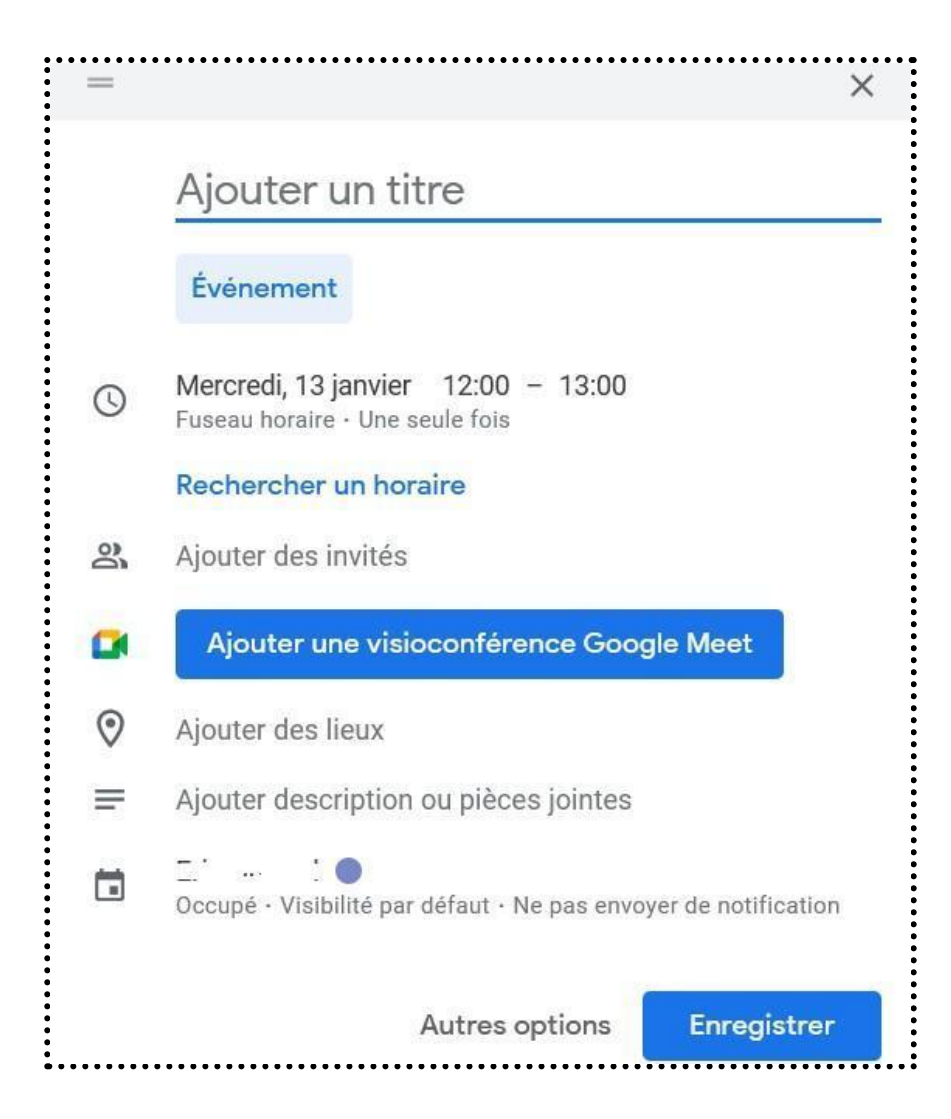

Si vous souhaitez répéter cet évènement, cliquez sur **Une seule fois** et **choisissez** parmi

les options proposées ou **personnalisez** complètement votre récurrence.

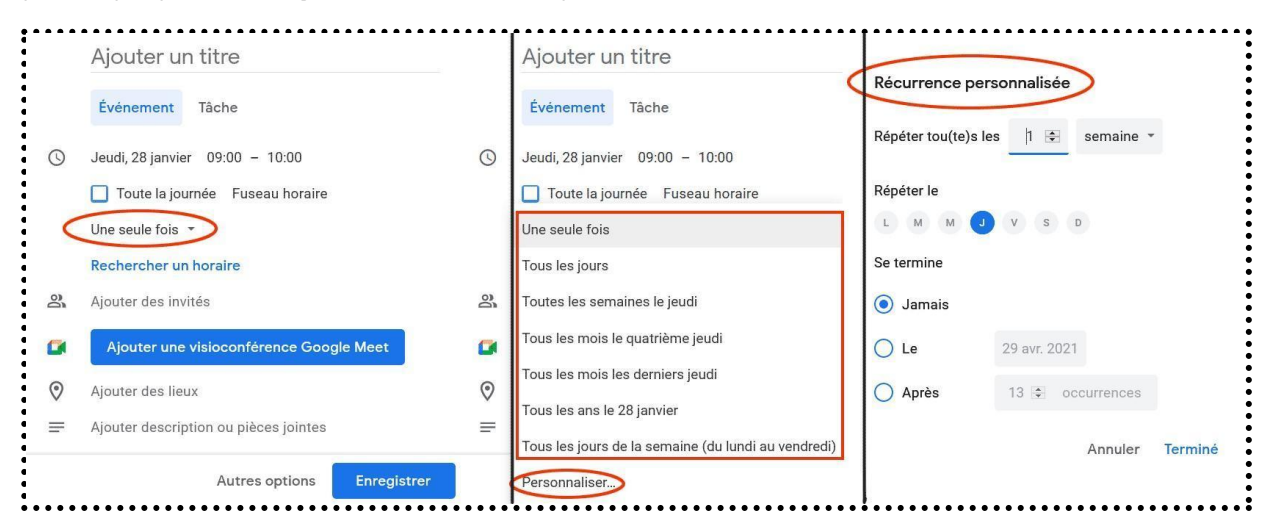

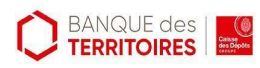

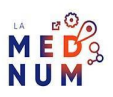

#### **Pour aller plus loin - liens utiles**

● Aide Google [Agenda](https://support.google.com/calendar/?hl=fr#topic=10509740)

#### **Licence**

*Ce tutoriel est mis à disposition sous les termes de la Licence Ouverte 2.0 (ou cc by SA). Ce tutoriel a été produit dans le cadre du projet Clic&Connect. L'objectif est d'accompagner les petites structures économiques dans leurs besoins d'acquisition d'outils numériques et de leur permettre d'accéder aux dispositifs publics mis en place visant à maintenir, développer et pérenniser l'activité des TPE. Tous les éléments reproduits dans les captures d'écran sont la propriété des sites desquels ils sont tirés.*

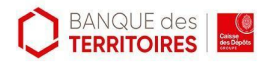

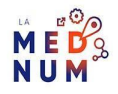